## **Buon 2014 con Inkscape**

Come già visto in un precedente articolo, con **Inkscape** possiamo facilmente realizzare un calendario personalizzato. Uno sfondo colorato, un'illustrazione, lo schema dei mesi ed ecco che il nostro lavoretto è pronto.

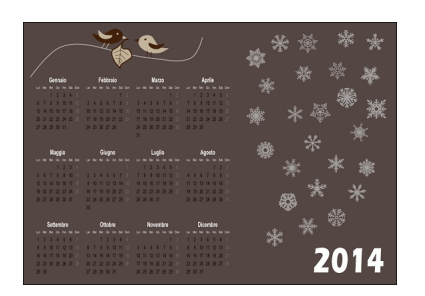

Con **Crea rettangoli** prepariamo uno sfondo color caffè. Poi usiamo **Estensioni/Render/Calen dario** per creare l'oggetto

principale. Nel pannello di controllo dell'elemento regoliamo il numero di mesi, il colore delle scritte, la lingua e abilitando l'anteprima ne vediamo l'effetto sul nostro foglio.

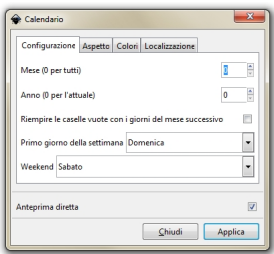

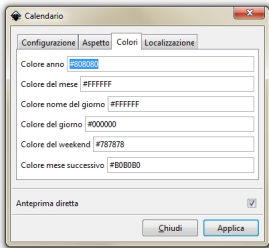

## **Anno nuovo, nuovo calendario**

Scritto da Cristina Bruno Lunedì 13 Gennaio 2014 09:04 -

Quando diamo l'**Ok** applichiamo l'estensione e otteniamo il calendario vero e proprio.

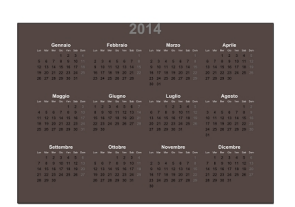

Questo è spostabile e modificabile come qualsiasi oggetto trascinandone gli angoli con il mouse.

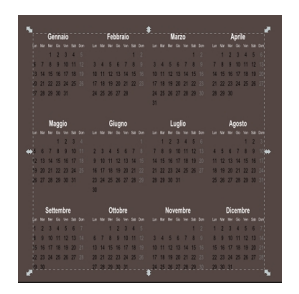

Se vogliamo intervenire su un singolo elemento scegliamo **Oggetto/Dividi** così da poter modificare il colore o la dimensione di una scritta. Posizioniamo il tutto da un lato e dall'altro inseriamo l'anno 2014 con lo strumento

## **Crea testo**

. Con un font adatto, come **DH Snowflakes** scaricabile liberamente dal Web, aggiungiamo qualche fiocco di neve.

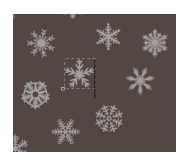

Scritto da Cristina Bruno Lunedì 13 Gennaio 2014 09:04 -

Poi creiamo, o copiamo un'illustrazione già pronta sopra i mesi ed ecco che il nostro lavoro è pronto per essere salvato con **File/Salva come** e stampato.

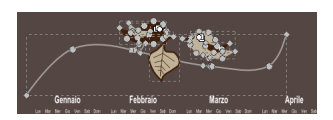

A primavera possiamo partire dallo stesso modello e modificarne gli elementi decorativi ottenendo un calendario buono per tutte le stagioni.

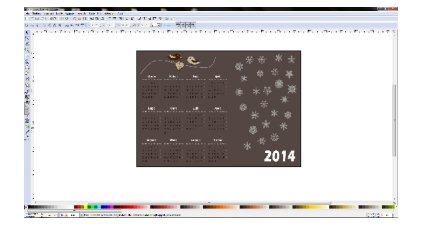